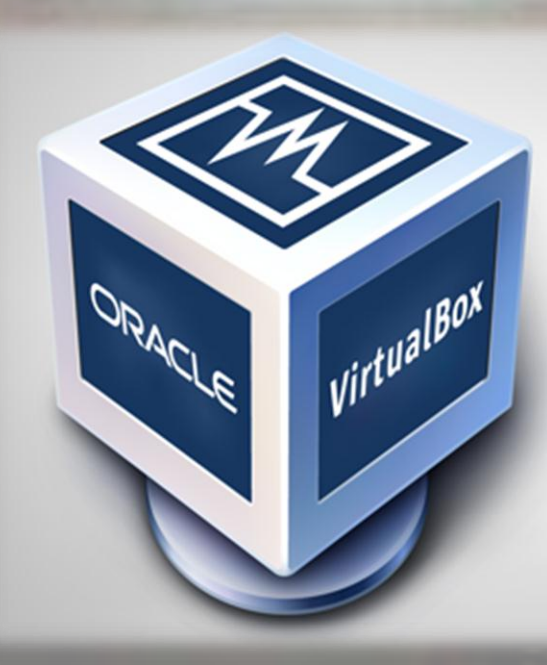

# Panduan Penggunaan Oracle VM VirtualBox

Victor Tengker

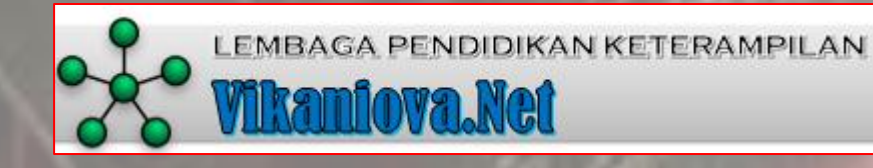

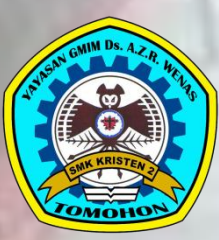

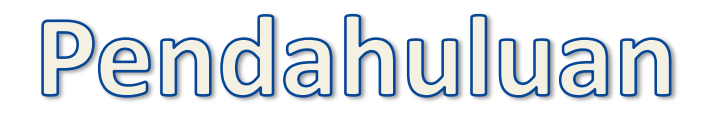

- VirtualBox adalah aplikasi virtualisasi untuk komputer x86 atau x64
- Berfungsi sebagai aplikasi virtual machine pengganti fisik dari PC

## Spesifikasi Minimum PC Host

- Spesifikasi PC Host untuk menjalankan VirtualBox adalah :
	- PC dengan Prosesor Intel atau AMD
	- Memory/RAM tergantung dengan sistem operasi yg dijalankan dan akan dijalankan. Standar setidaknya memiliki RAM 512MB atau disarankan lebih dari 512MB
	- Ruang HDD untuk instalasi sebesar 30MB namun ruang HDD untuk Virtual Machine membutuhkan lebih besar
	- Sistem operasi Host yang didukung adalah : Windows, Linux, MAC OSX, Solaris dan OpenSolaris.
	- Sistem Operasi GUEST atau tamu yang didukung (bisa dilihat pada slide berikutnya)

## Guest OS yang didukung

- Windows : Windows 98 sampai Windows terbaru
- Linux : Umumnya hampir semua distro linux didukung oleh VirtualBox
- Solaris : Solaris 10, 11 dan yang terbaru
- Mac : Leopard dan Snow Leopard
- Dan lainnya bisa dilihat pada : [https://www.virtualbox.org/wiki/Guest\\_OSes](https://www.virtualbox.org/wiki/Guest_OSes)

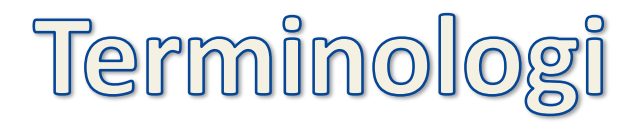

- **Host operating system (host OS)** *adalah sistem operasi fisik pada komputer dimana VirtualBox diinstal.*
- **Guest operating system (guest OS)** *adalah sistem operasi yang berjalan dalam Virtual Machine.*
- **Virtual Machine (VM)** *adalah lingkungan khusus yang diciptkan dalam VirtualBox sebagai tempat diinstalnya Guest OS*.

### Menjalankan VirtualBox

- 1. Klik Pada Shortcut **VirtualBox** di Desktop Host OS
- 2. Klik **Start** > **All Programs** > **Oracle VM VirtualBox** > **Oracle VM VirtualBox**

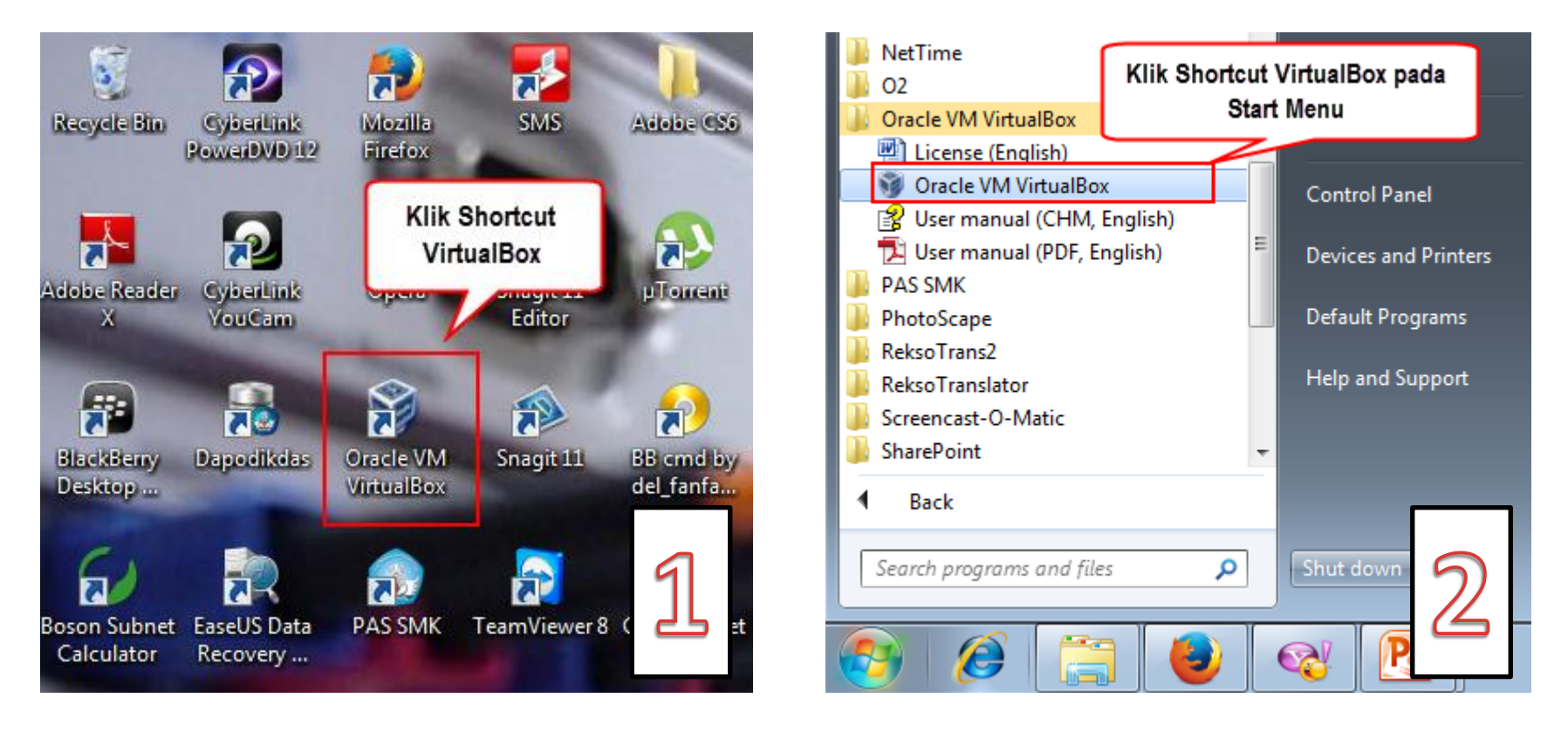

### Antar Muka VirtualBox

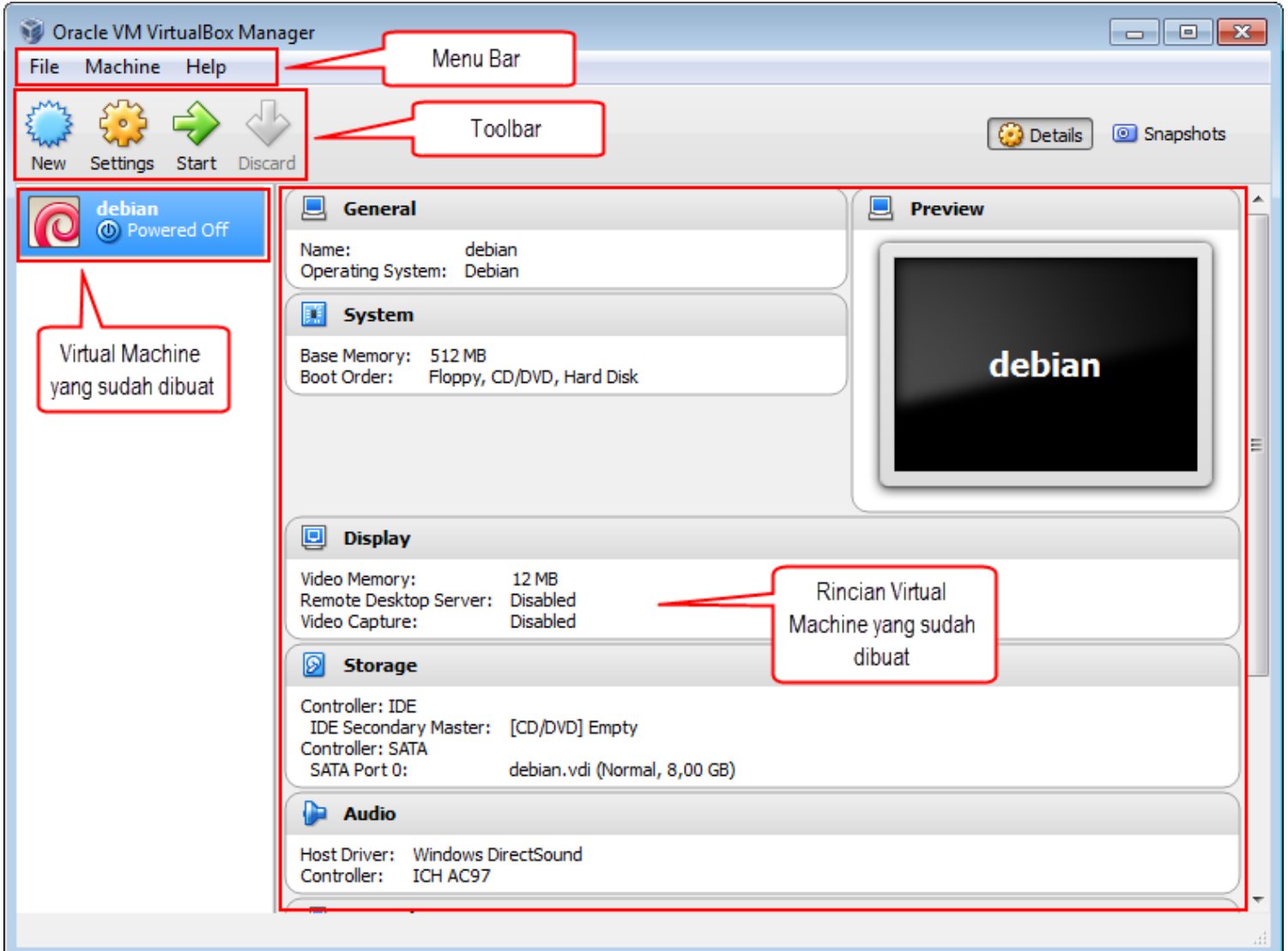

### Mengatur Default folder Virtual Machine

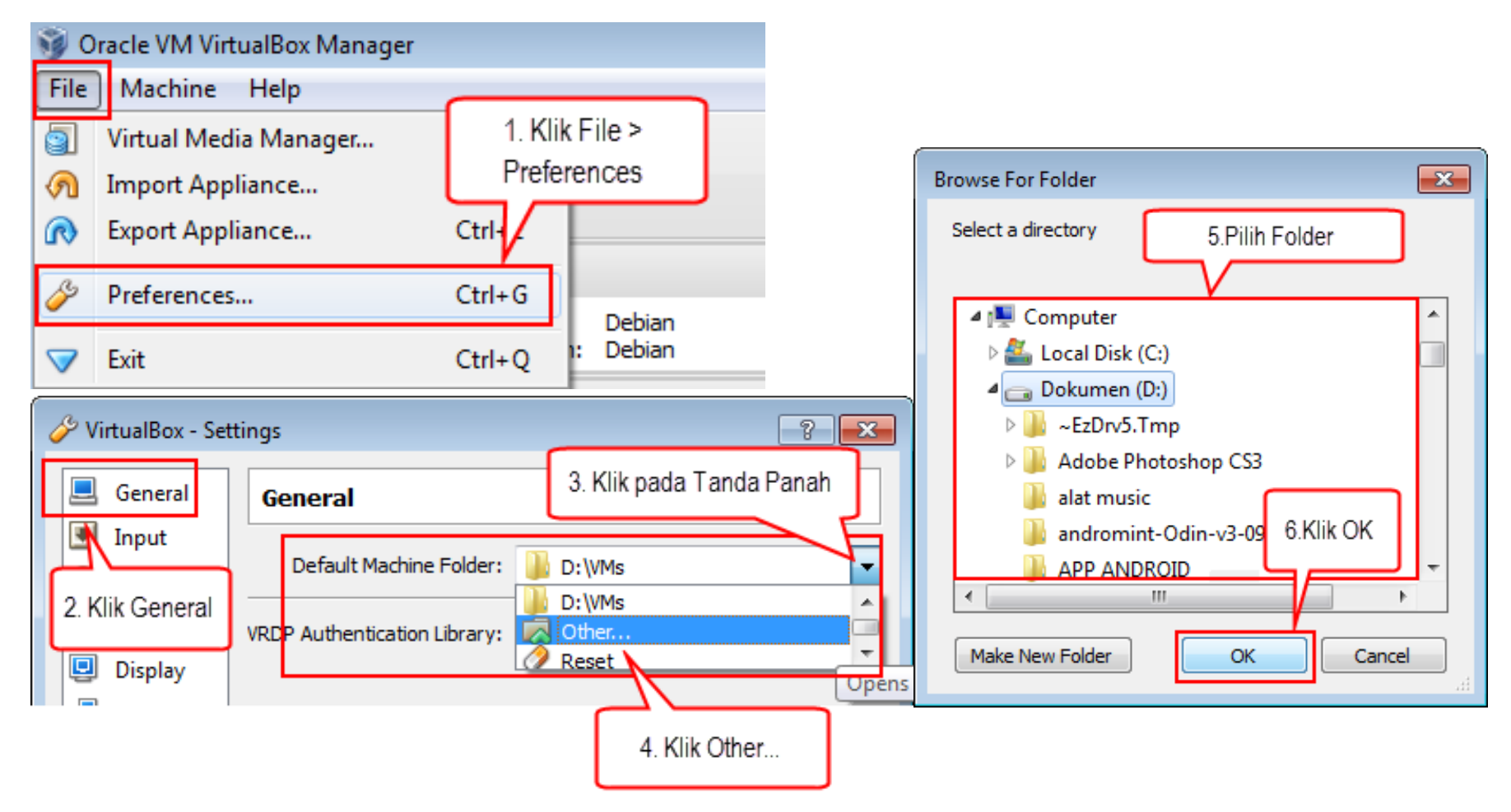

### Menonaktifkan Opsi DHCP Server pada Network

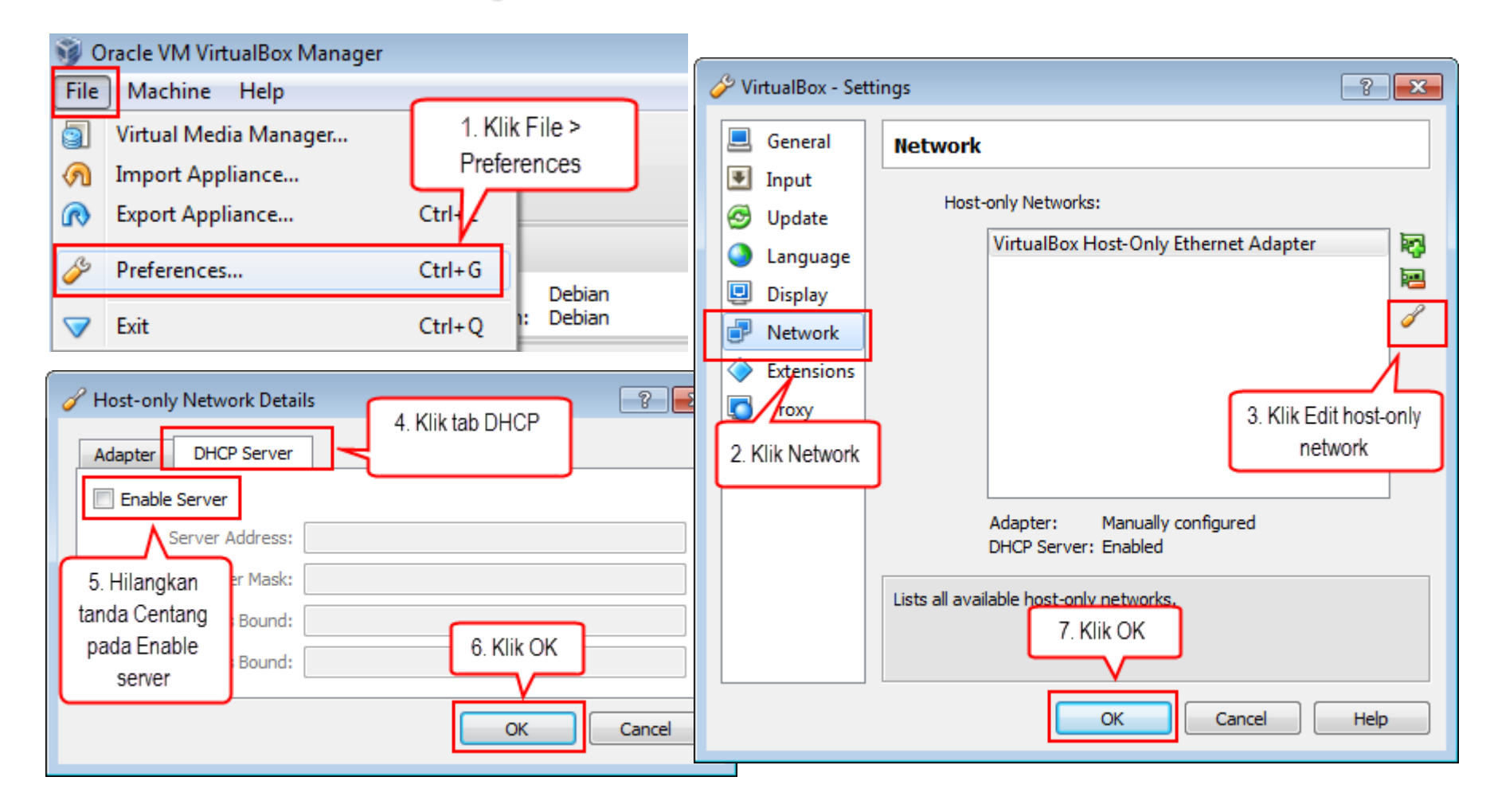

### Shortcut Membuat Virtual Machine

1. Klik **Machine** lalu pilih **New** atau tekan **Ctrl+N**

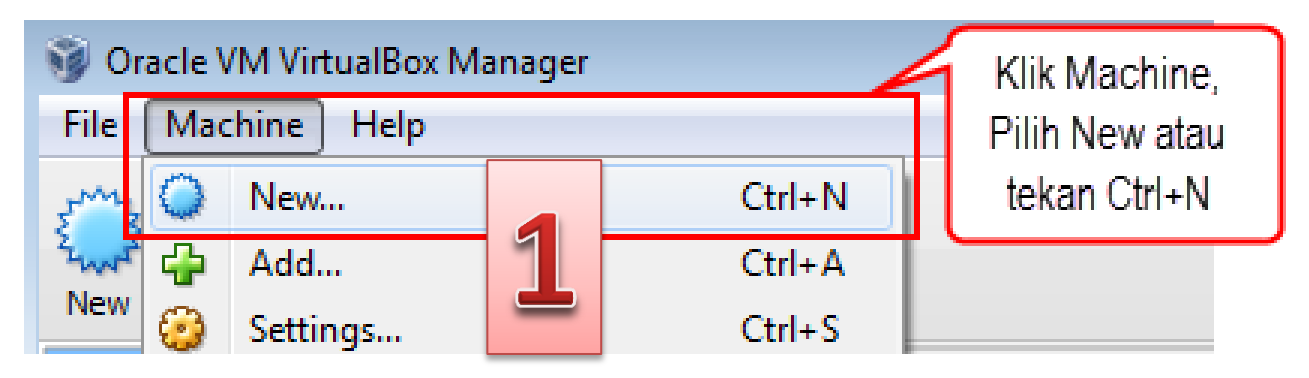

2. Klik Toolbar **New**

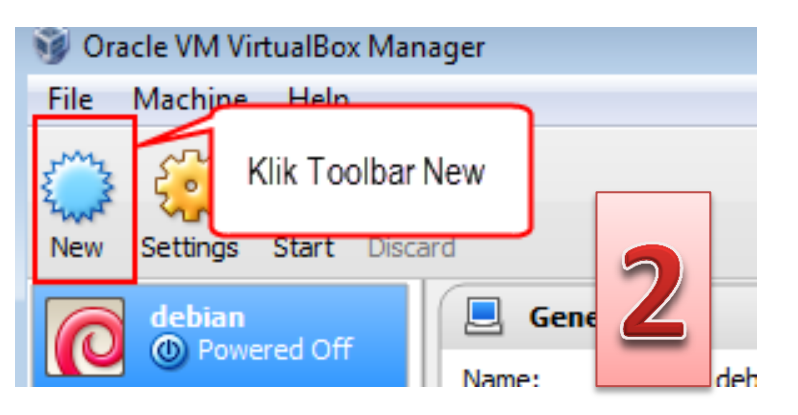

### Membuat Virtual Machine : Langkah  $1 = Name$ and operating system

- **Name** : silakan isi nama dari Virtual Machine yang dibuat
- **Type** : adalah tipe dari OS Guest yang akan digunakan pada Virtual Machine.
	- **7 type Guest OS** : Microsoft Windows, Linux, Solaris, BSD, IBM OS/2, Mac OS X, Other

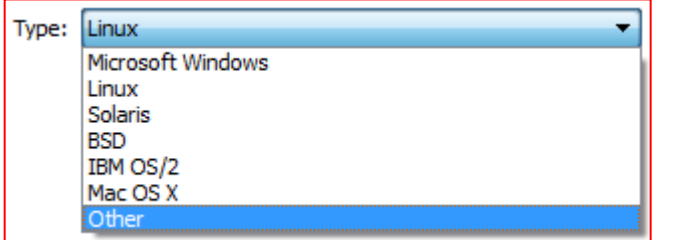

• **Version** : adalah versi dari OS Guest yang akan diinstall pada Virtual Machine

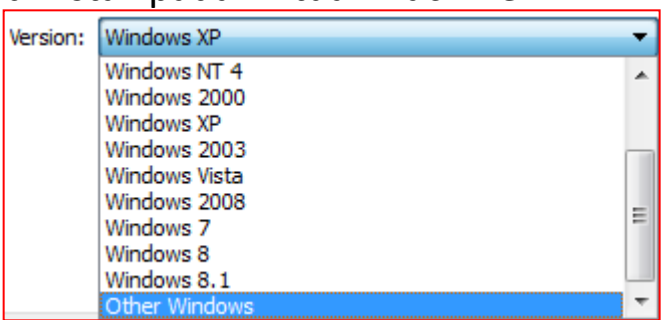

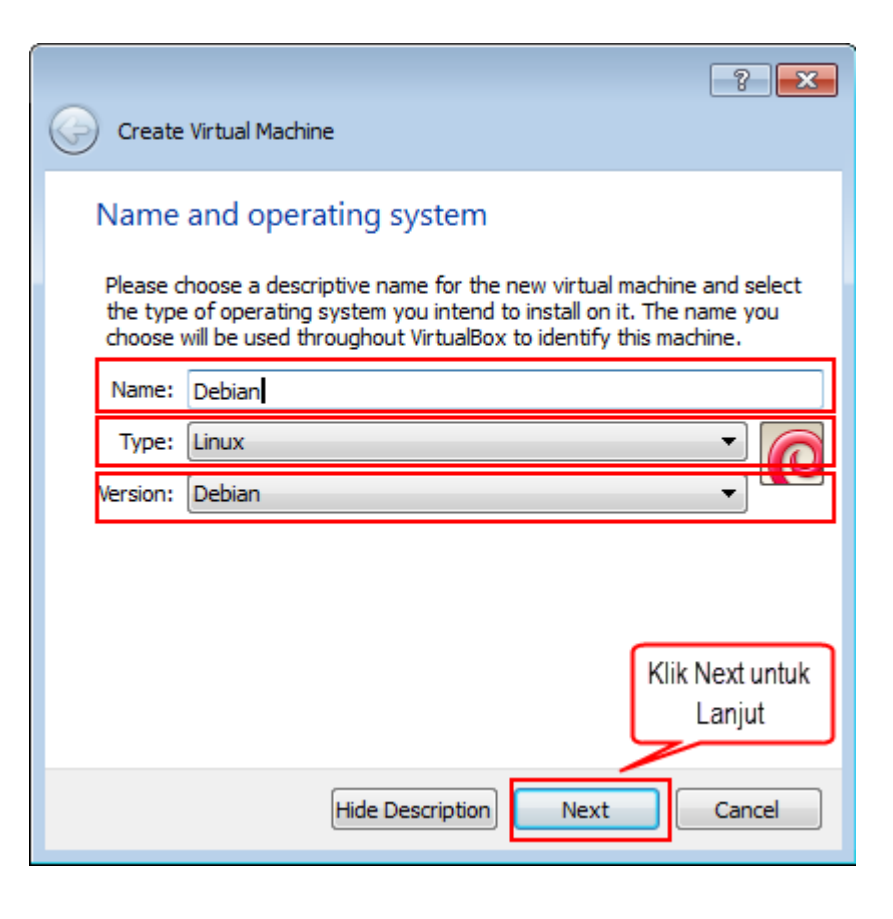

#### Membuat Virtual Machine : Langkah  $2$  = Memory size

- Menentukan besarnya memory size tergantung juga dengan besar memory pada PC Host
- Pada gambar disamping ukuran minimum memory yang direkomendasikan untuk contoh VM dengan Guest OS Debian Linux adalah 384MB dan berbeda apabila VM menggunakan Type & Versi Guest OS lain.
- Batas kewajaran ukuran memory sesuai gambar disamping adalah di batas antara warna HIJAU dan ORANGE di garis ukuran memory
- Memory yang diberikan padaVM diambil dari Memory PC Host.
- Memory yang diberikan pada VM tidak akan tersedia pada PC HOST sementara VM dijalankan.

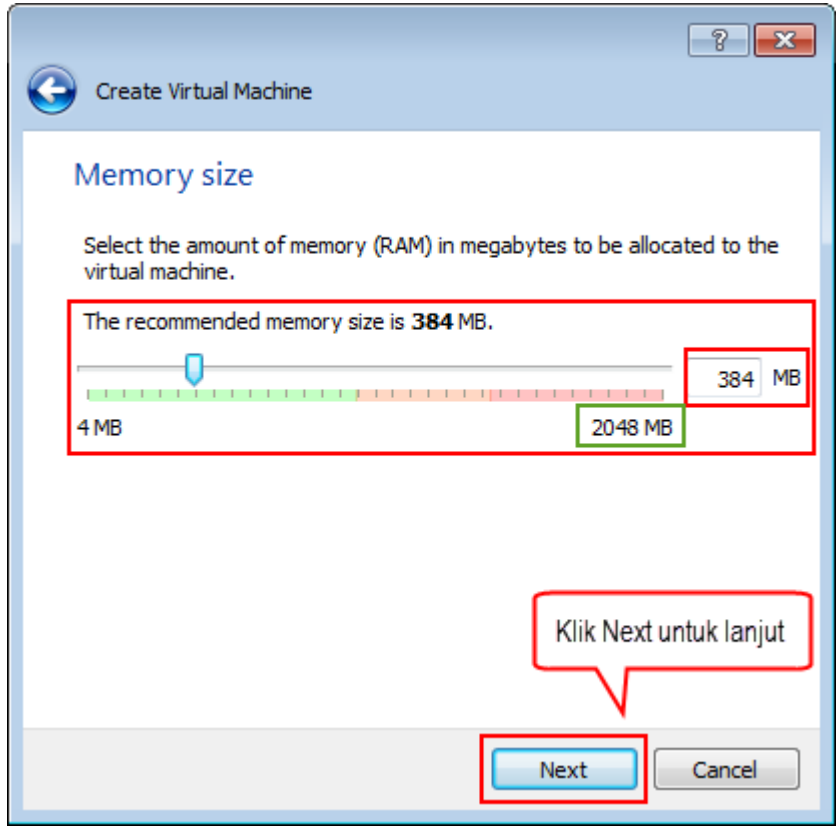

#### Membuat Virtual Machine : Langkah 3 - Hard drive

- Menambahkan *virtual hard drive* pada *virtual machine*
- Lihat bagian "**The recommended size of the hard drive is …….GB**"
- Beda *type* dan versi **Guest OS** beda juga ukuran *recommended size hard drive* yang muncul
- Ada baiknya setiap VM yang dibuat juga memiliki masing-masing virtual hard drive
- Ukuran virtual hard drive menyesuaikan dengan jumlah kapasitas free space yang ada pada hardisk PC Host
- Sesuaikan juga ukuran virtual hard drive dengan maksud dan tujuan membuat VM
- Pilih Create a virtual hard drive now

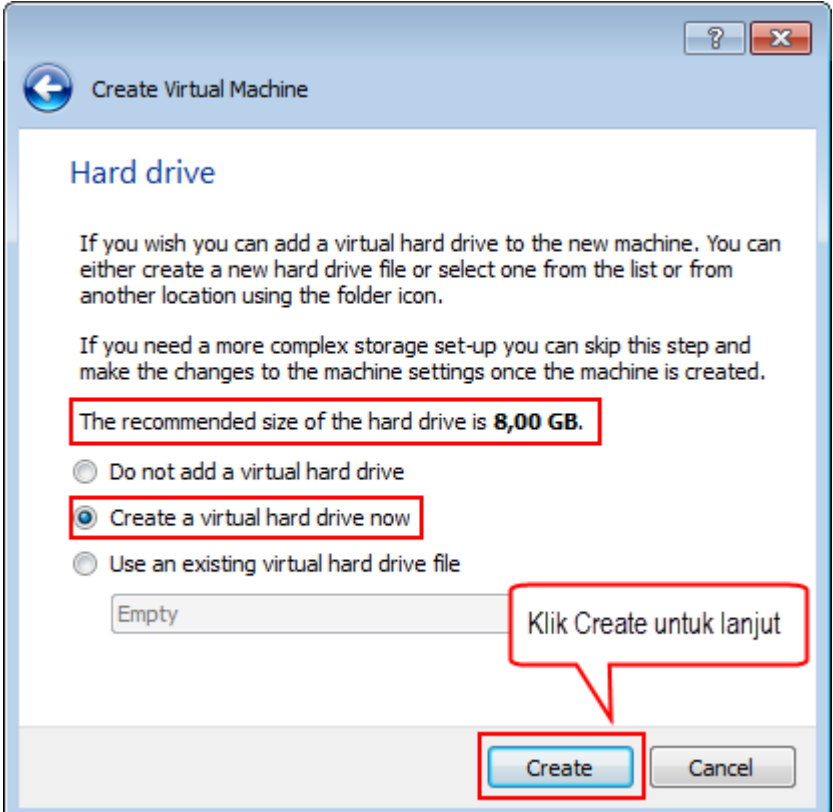

#### Membuat Virtual Machine : Langkah  $4$  = Hard drive file type

- Pemilihan tipe file dari virtual hard drive, dimaksudkan jika anda ingin menggunakan virtual hard drive ini dengan software virtual lainnya
- Jika anda tidak akan menggunakan dengan software virtualisasi lainnya (dalam hal ini hanya VirtualBox saja), biarkan pilihan seperti default atau tetap pada opsi VDI (VirtualBox Disk Image)

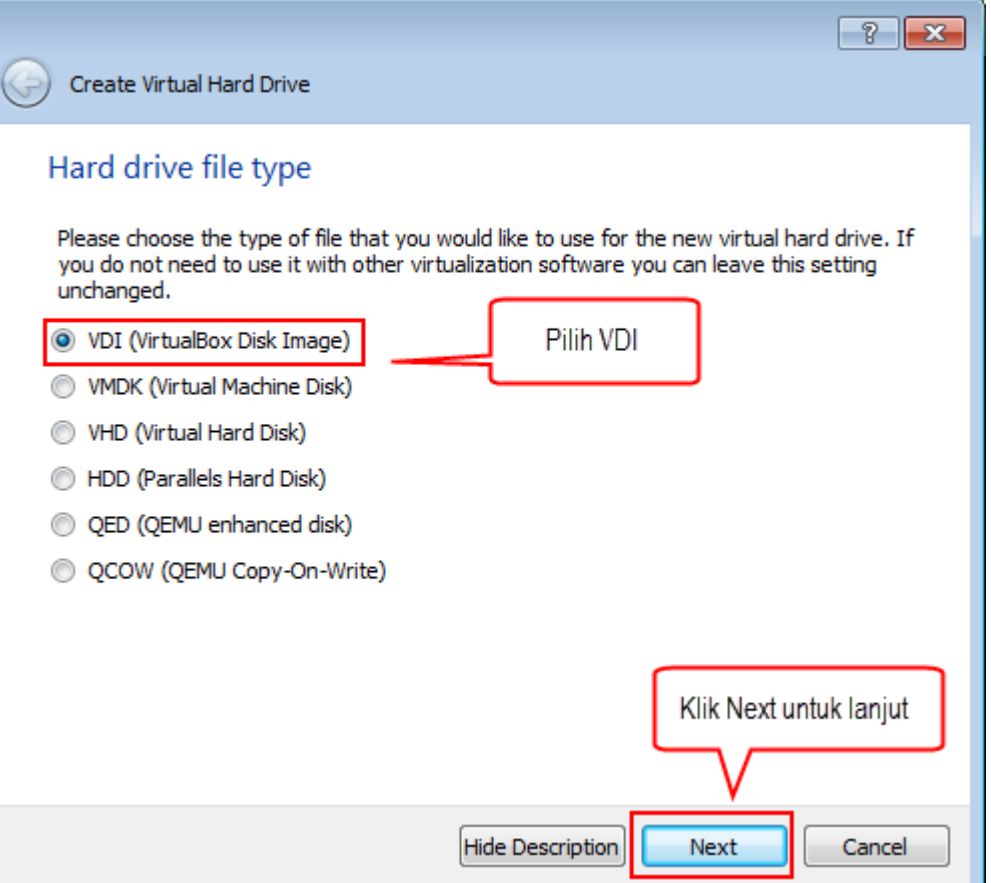

#### Membuat Virtual Machine : Langkah  $5$  = Storage on physical hard drive

- **Dynamically allocated** : Ini awalnya akan sangat kecil dan tidak mengisi ruang bagi sektor disk virtual yang tidak terpakai, namun akan tumbuh setiap kali sektor disk ditulis untuk pertama kalinya, sampai drive mencapai kapasitas maksimum yang dipilih ketika drive telah dibuat.
- **Fixed size** : image virtual machine akan dibuat pada sistem HOST dengan ukuran yang sama dengan virtual disk. Contoh untuk disk dengan ukuran 10GB maka file image akan tercipta juga 10GB. Perhatikan, memilih fixed disk akan memakan waktu lama dalam membuat image dan tergantung pada performa hardisk.

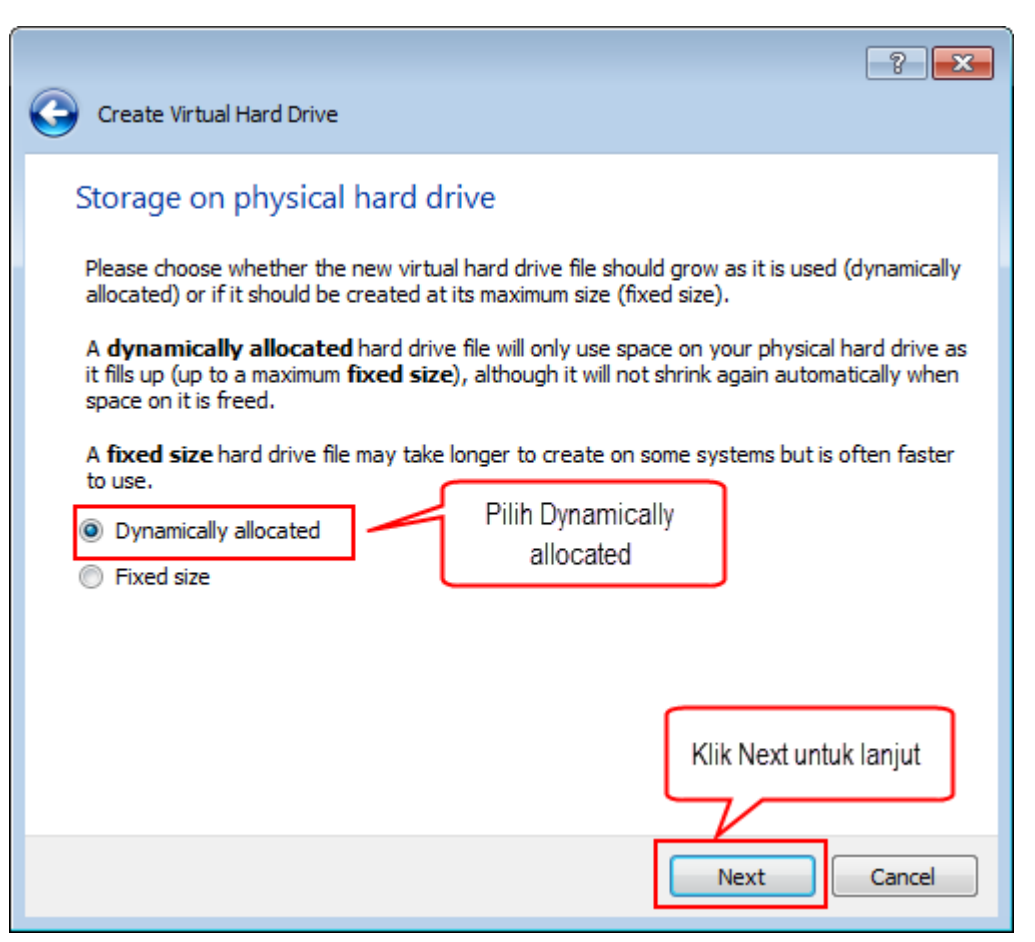

#### Membuat Virtual Machine : Langkah  $6$  = Storage on physical hard drive

- Pilih nama untuk Virtual hard drive
- Tentukan ukuran kapasitas Virtual hard drive yang akan dibuat
- Ukuran kapasitas hard drive bisa mengikuti Recommended size yang ditawarkan
- Ukuran virtual hard drive menyesuaikan dengan kapasitas hard disk PC Host
- Lokasi virtual hard drive harus pada drive PC Host yang masih memiliki free space memadai

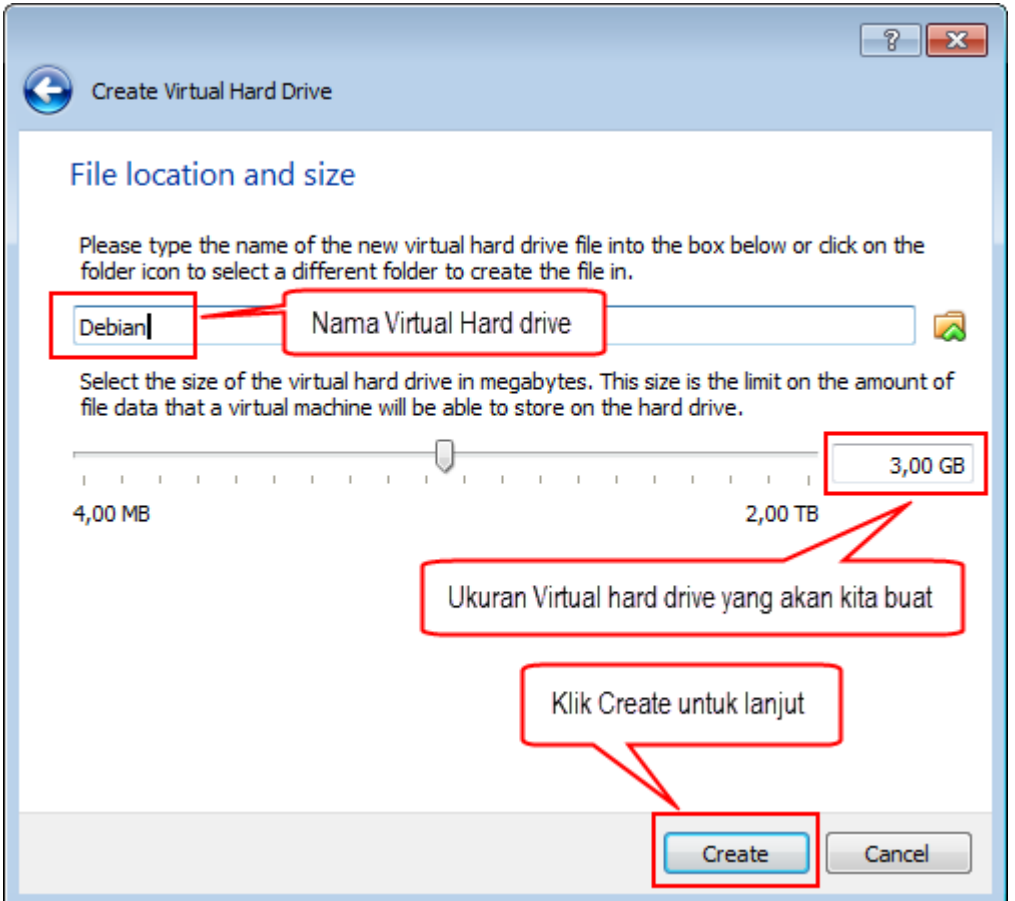

#### Virtual Machine selesai dibuat

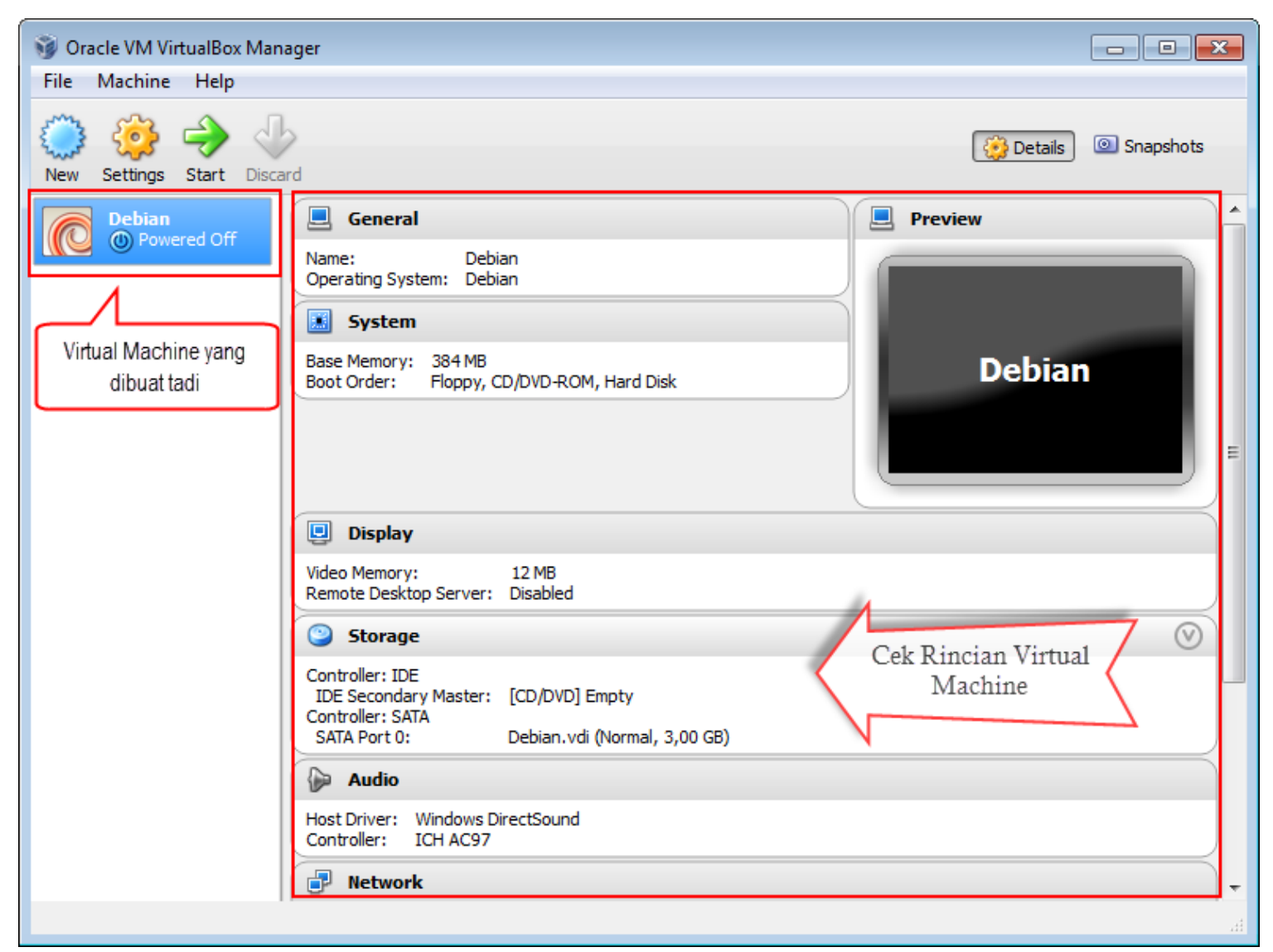

#### Konfigurasi Virtual CD/I

Virtual CD / DVD drive oleh dukungan default hanya membaca. Anda dapat memilih antara tiga pilihan untuk menyediakan data media

- **Host Drive** mendefinisikan bahwa Guest OS dapat membaca dari media di drive Host OS.
- **Image file** (biasanya file ISO) memberikan Guest OS akses read-only ke data dalam image.
- **Empty** drive tanpa media.

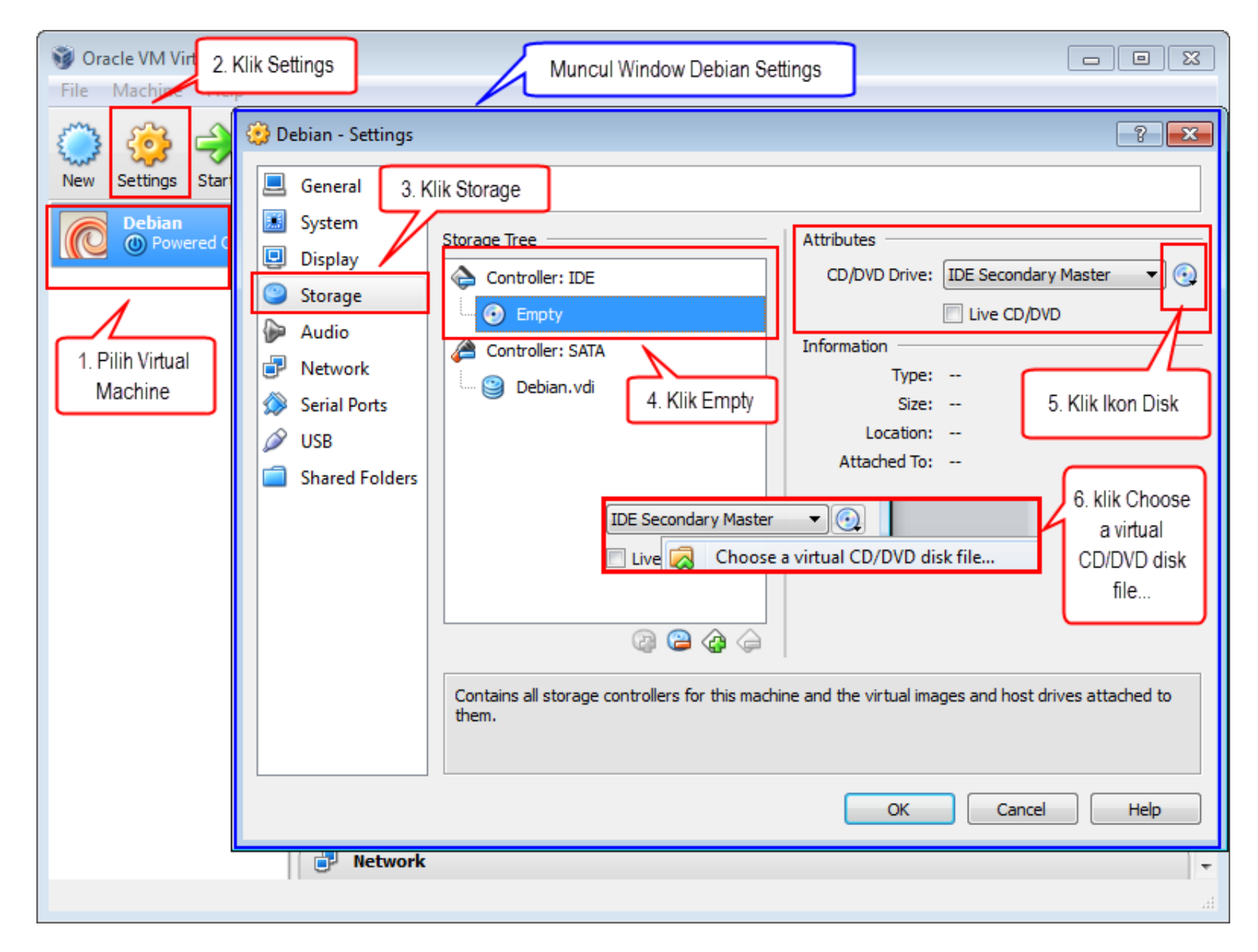

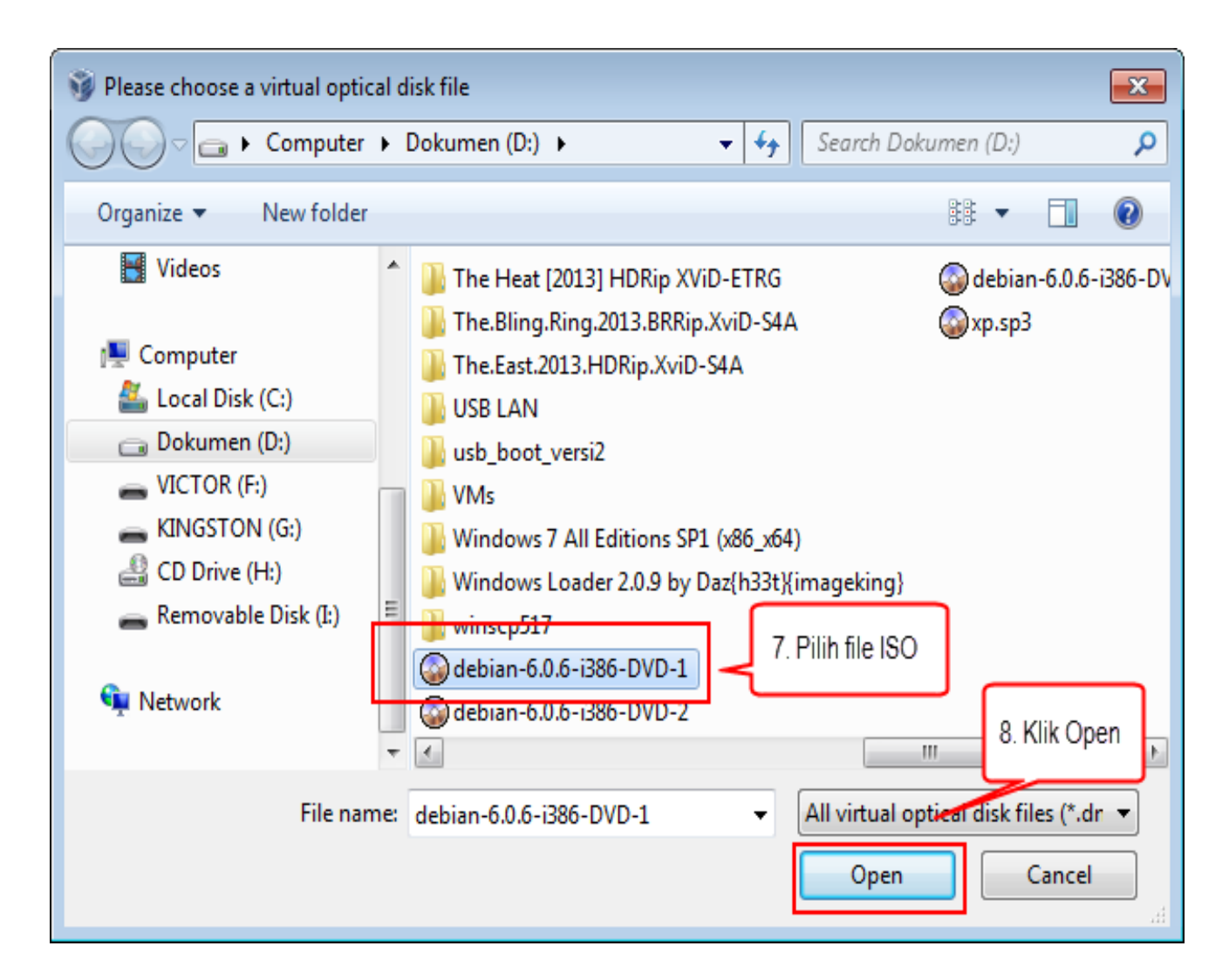

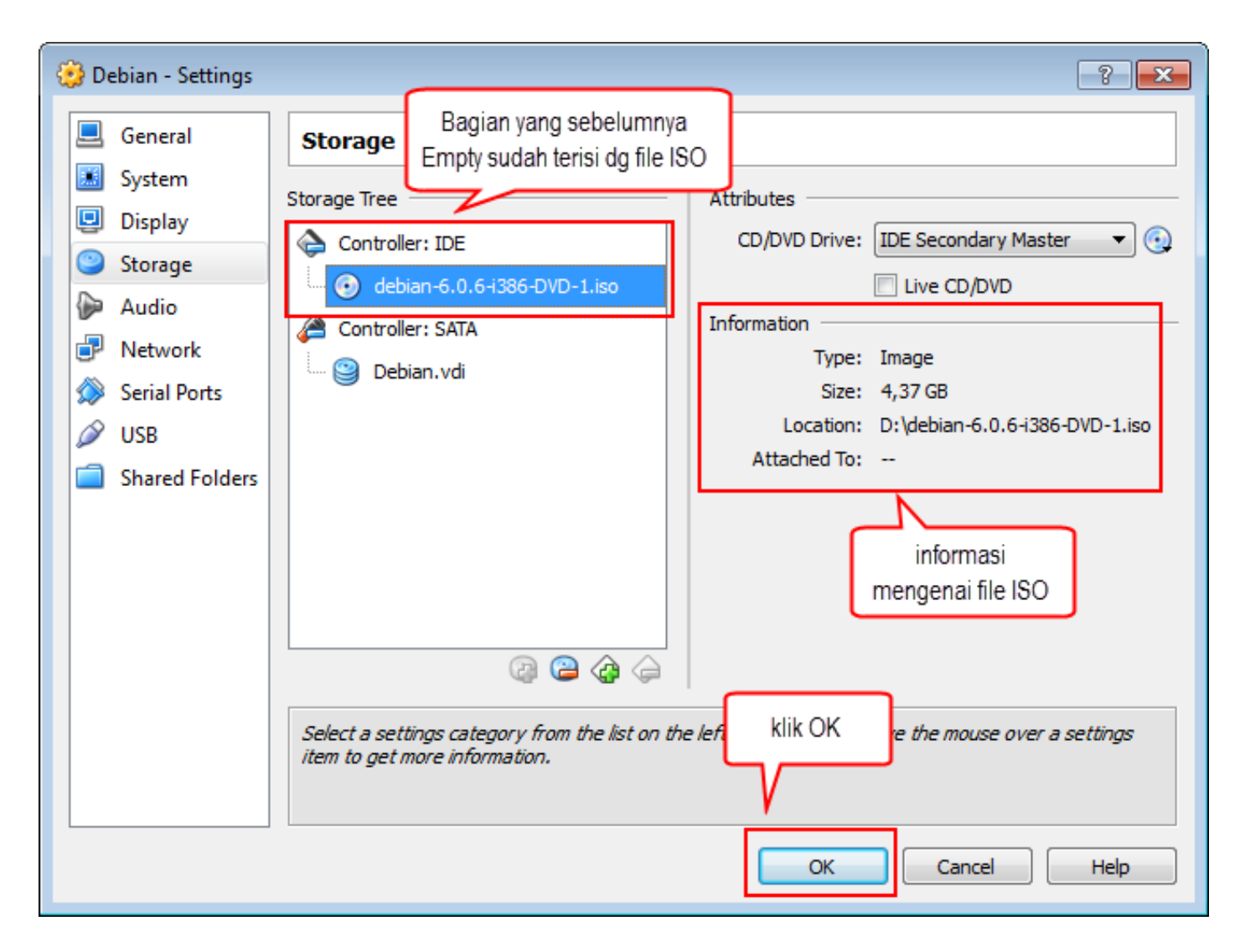

## Konfigurasi Virtual Network

Bagian penting pada *virtual machine* adalah konfigurasi *virtual network*. *Virtual network* berguna apabila kita ingin mengkoneksikan *virtual machine* dengan *host* os atau *virtual machine* dengan *virtual machine* lainnya.

- *Not Attached* : Dalam mode ini, *VirtualBox* memberi tahu *Guest* bahwa kartu jaringan tersedia, tapi tidak ada koneksi - seolah-olah tidak ada kabel yang terpasang.
- *Network Address Translation (NAT)* : Jika ingin menikmati koneksi internet pada *virtualbox*, umumnya koneksi jaringan yang dipakai adalah mode ini. Ini adalah mode jaringan *default* pada saat membuat *virtual machine* baru.
- *Bridged networking* : Mode ini adalah mode untuk konfigurasi jaringan lanjut. Seperti simulasi jaringan dan menjalankan sebuah server dari sistem operasi *guest*. Ketika diaktifkan, mode ini mengkoneksikan salah satu kartu jaringan fisik yang terinstall pada komputer kita untuk secara langsung terlibat pada pertukaran data.
- *Internal networking* : mode jaringan ini digunakan untuk koneksi sesama *virtual machine* dan bukan ditujukan pada host atau jaringan luar.
- *Host-only networking* : Mode ini digunakan untuk jaringan antara *host* dan *virtual machine*.
- *Generic networking*

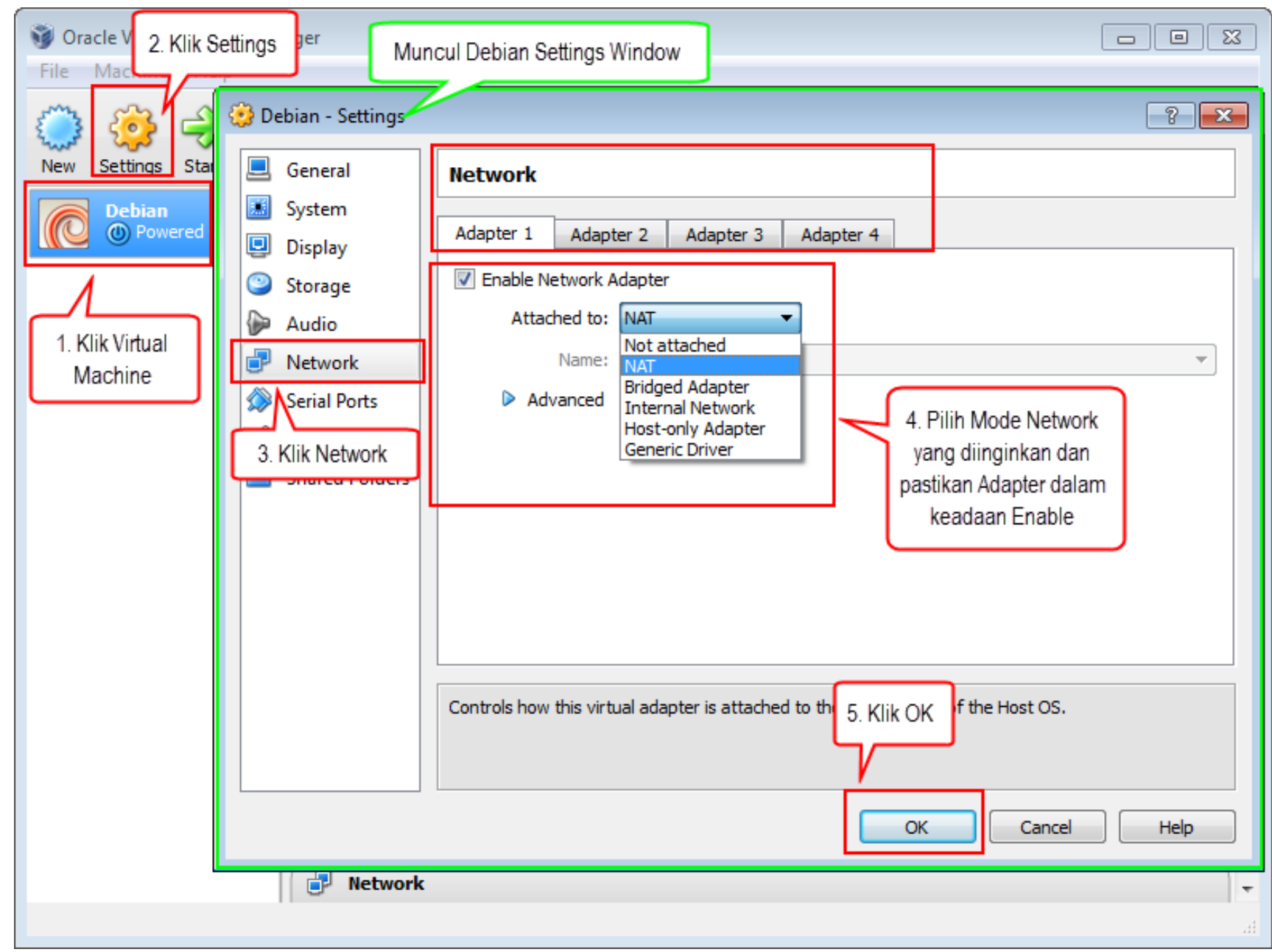

## Menjalankan Virtual Machine

### 1. Pilih Virtual Machine

### 2. Klik Start

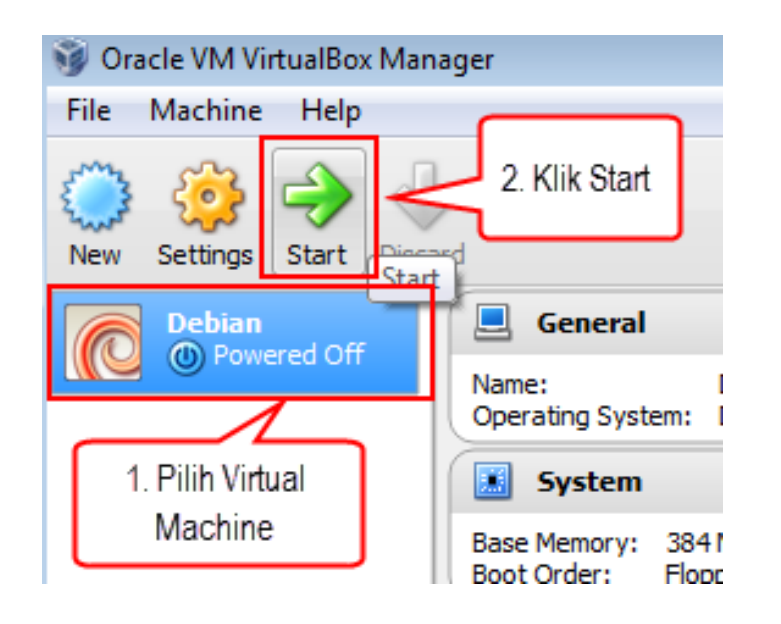

### Contoh Networking Sederhana Host OS dan Guest OS

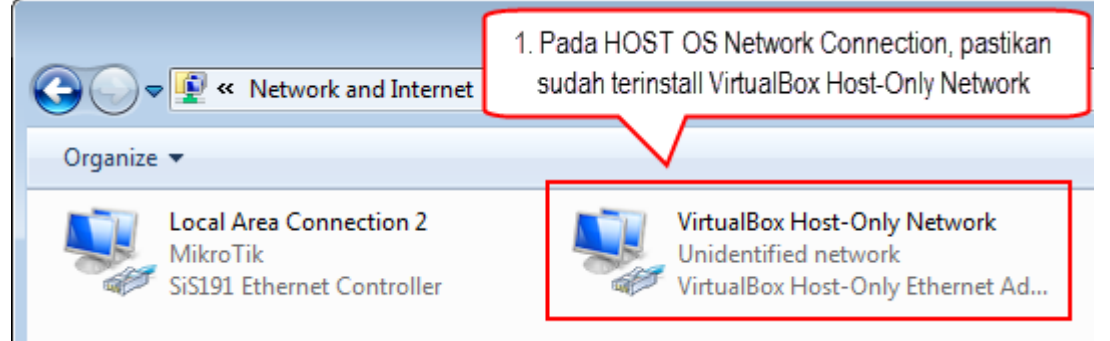

3. Silakan konfigurasi IP address baik pada HOST OS dan GUEST OS menggunakan IP network yang sama

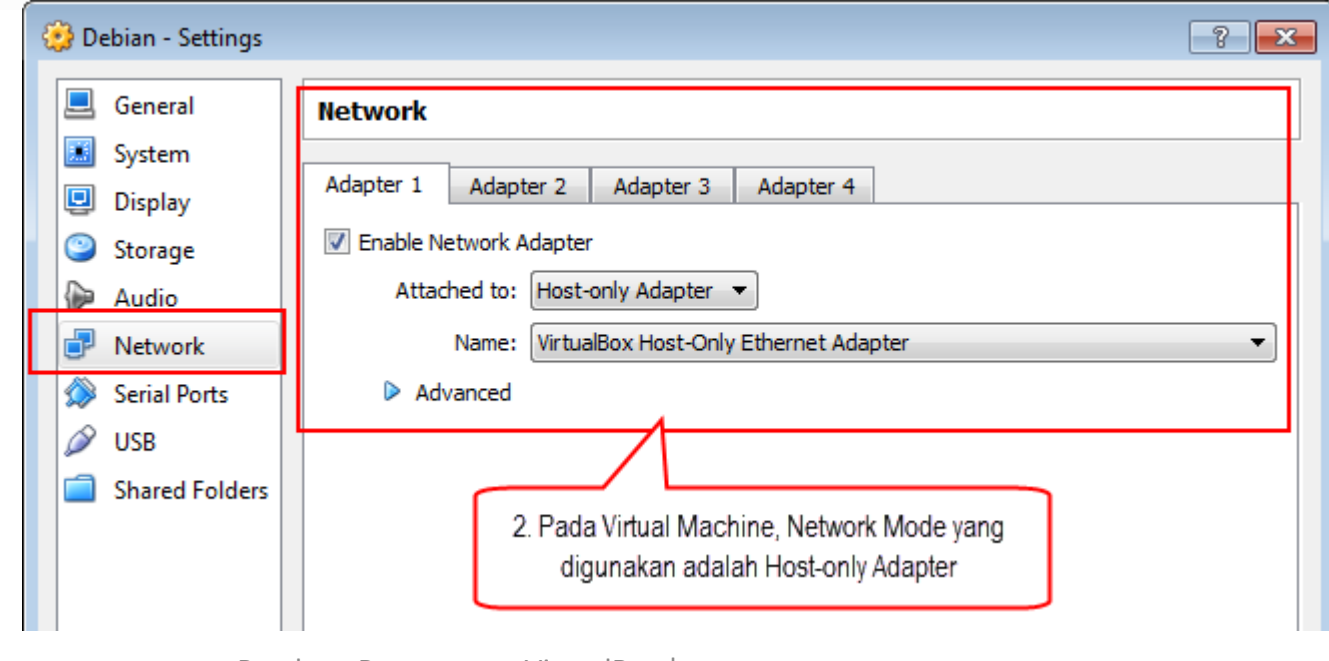

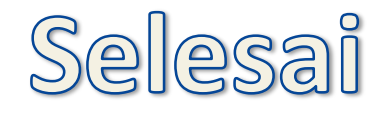

Silakan langsung dipraktekkan…

*Bahan bacaan terkait Slide ini adalah :* **Modul Panduan Penggunaan Oracle VM VirtualBox – Penyusun : Victor Tengker**

> Untuk informasi, silakan kontak saya : http://kekeseen.wordpress.com victortengker@gmail.com PIN BBM : 74f8842a